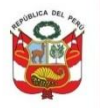

## **CONTENIDO**

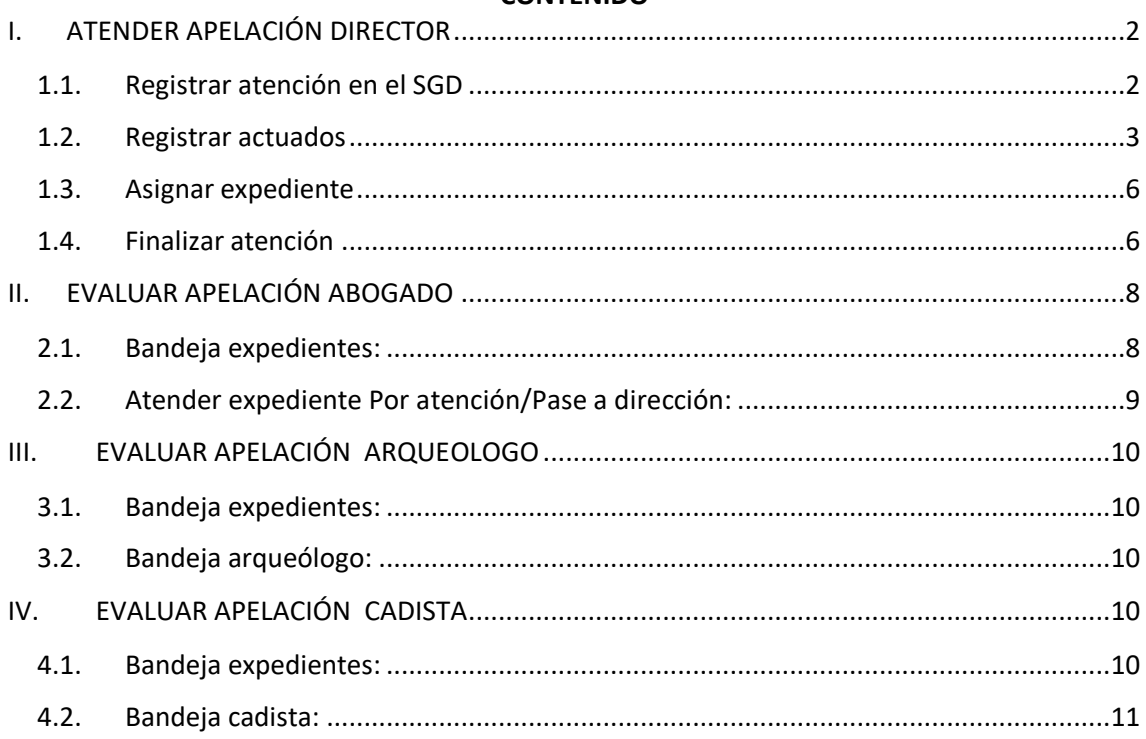

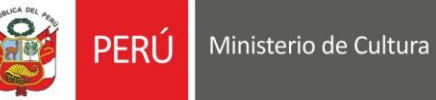

# <span id="page-1-0"></span>**I. ATENDER APELACIÓN DIRECTOR**

## <span id="page-1-1"></span>**1.1.Registrar atención en el SGD**

Para proceder con la atención del recurso de apelación dar clic en botón *Atención apelación:*

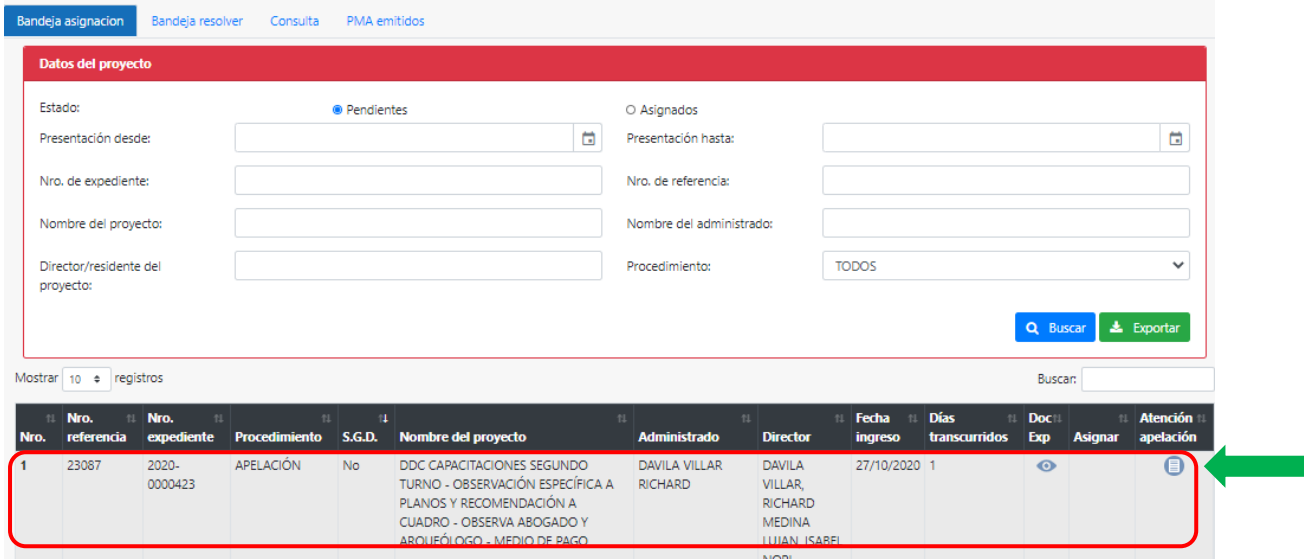

El director podrá descargar los adjuntos de Recursos de apelación e incluirlos en el documento enviado a sede central para su atención, luego de enviado el documento mediante el SGD deberá seleccionar **Atendido en SGD SI y dar clic en Aceptar**

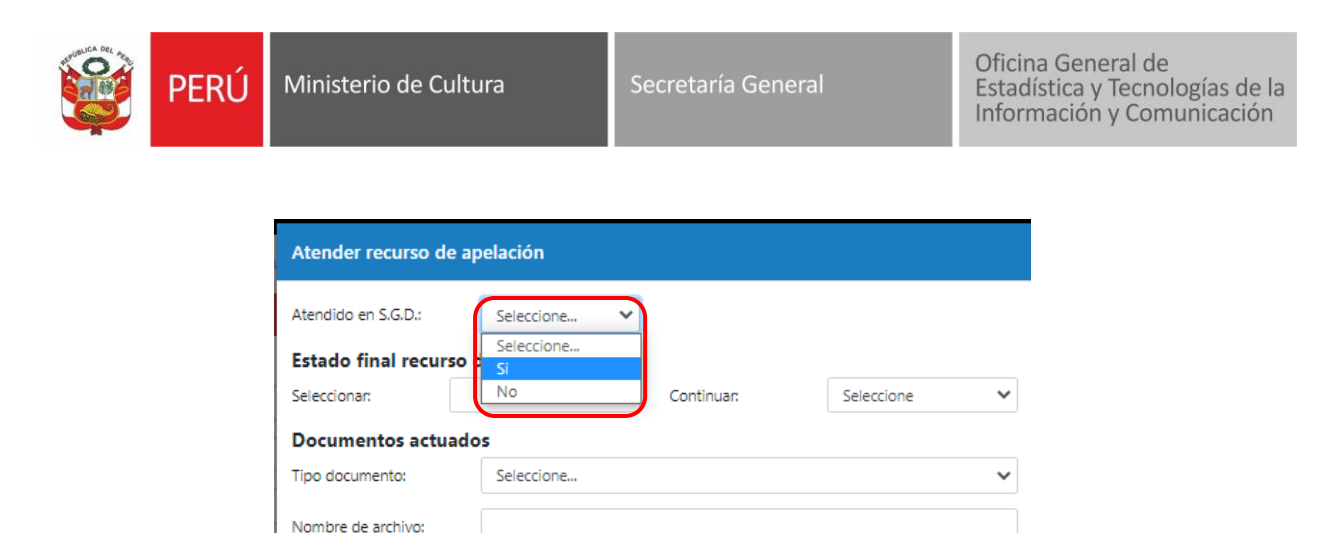

 $\Box$ 

Nombre de archivo

Recurso pruba QA

adjunto 1111

Nombre de archivo

Seleccionar el PDF

Fecha documento

**O** Agrega

Opcio

Adjunto

图 Aceptar

슲 솚

 $\times$  Cerrar

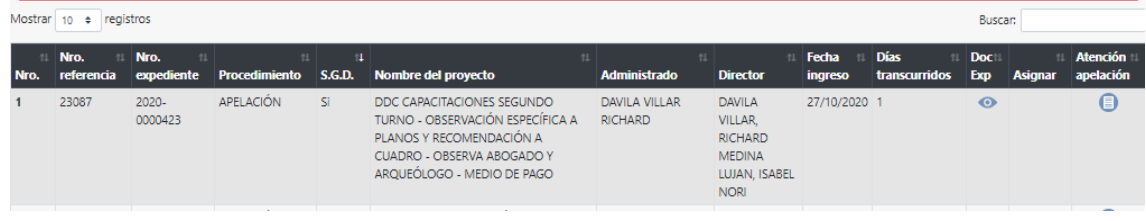

#### <span id="page-2-0"></span>**1.2.Registrar actuados**

Fecha documento:

Nro.

 $\overline{1}$ 

 $\overline{2}$ 

Nro. Tipo de documento

Tipo

Adjunto

Recursos de apelación del administrado

Recurso de apelacion

El director deberá registrar el resultado final del recurso de apelación y si DDC o DCE continuará con la evaluación.

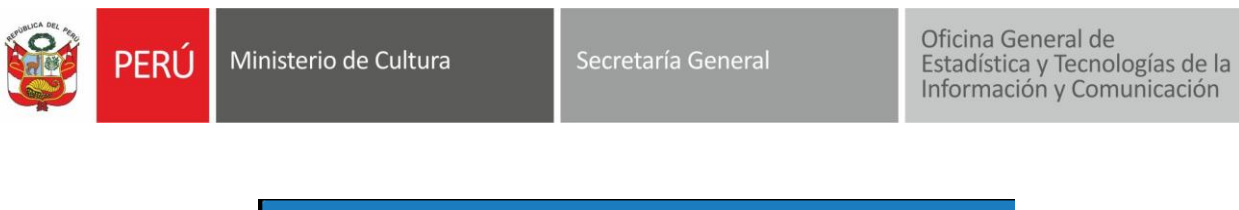

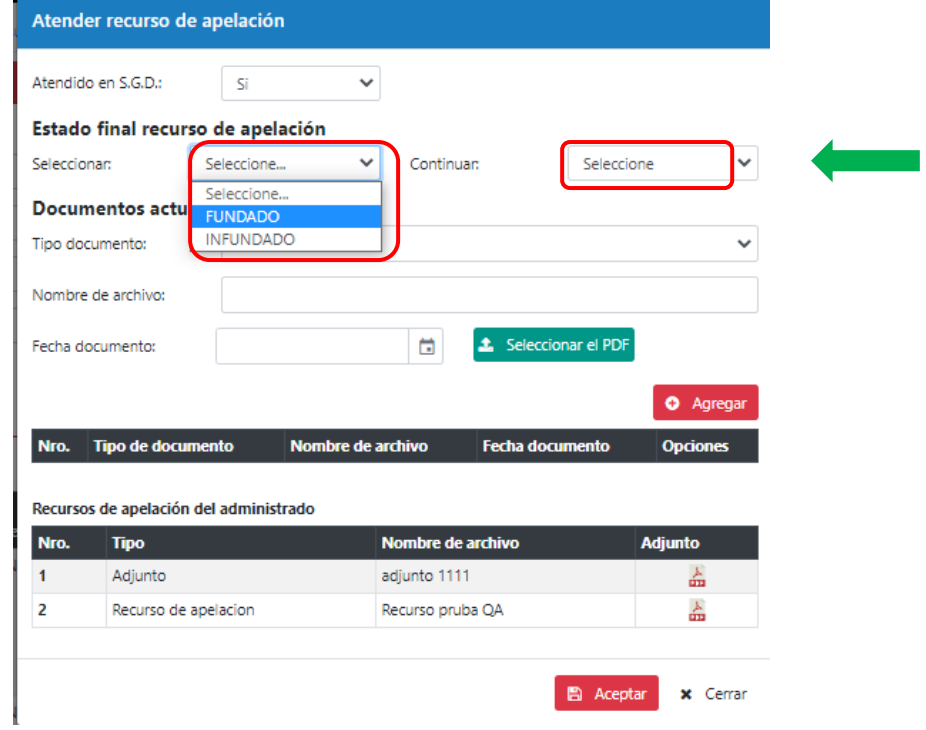

Adjuntar documentos recibidos mediante el SGD y dar clic en *Agregar:*

#### **Documentos actuados**

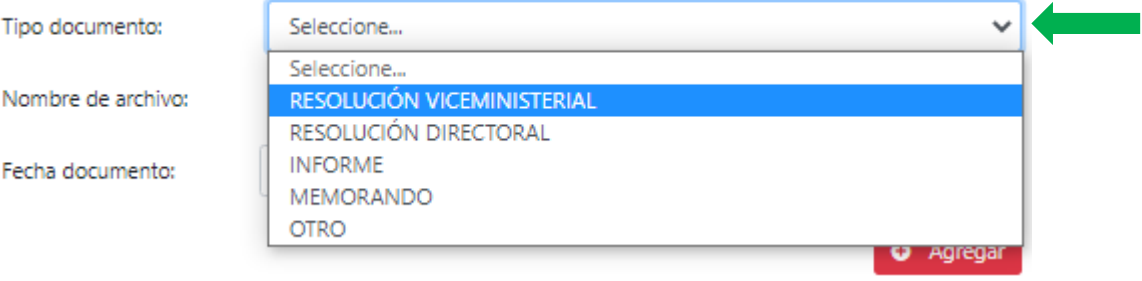

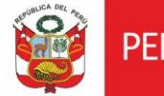

PERÚ Ministerio de Cultura

Secretaría General

Oficina General de<br>Estadística y Tecnologías de la<br>Información y Comunicación

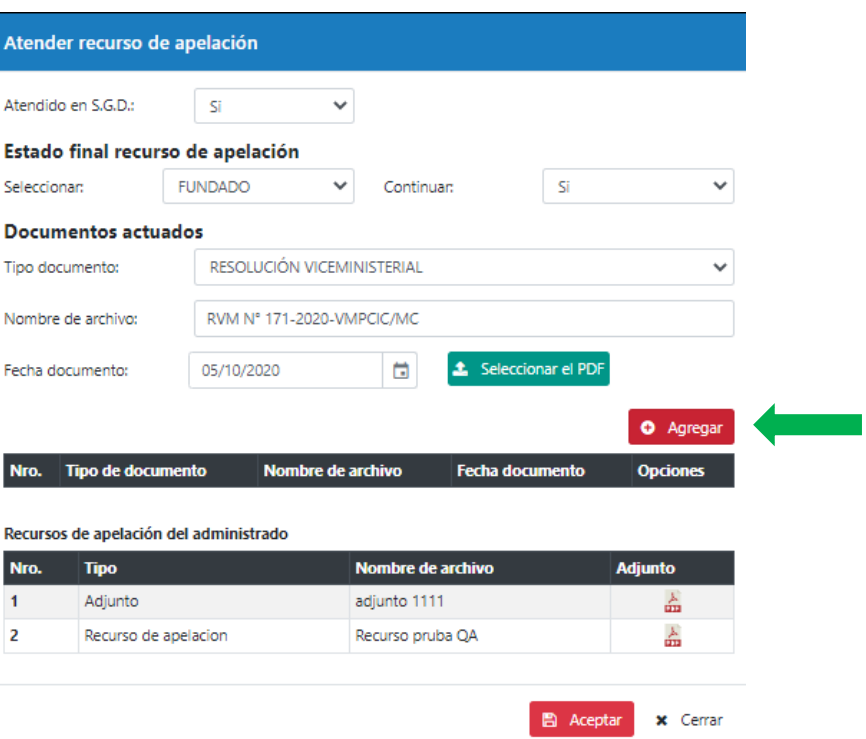

Finalmente dar clic en *Aceptar:*

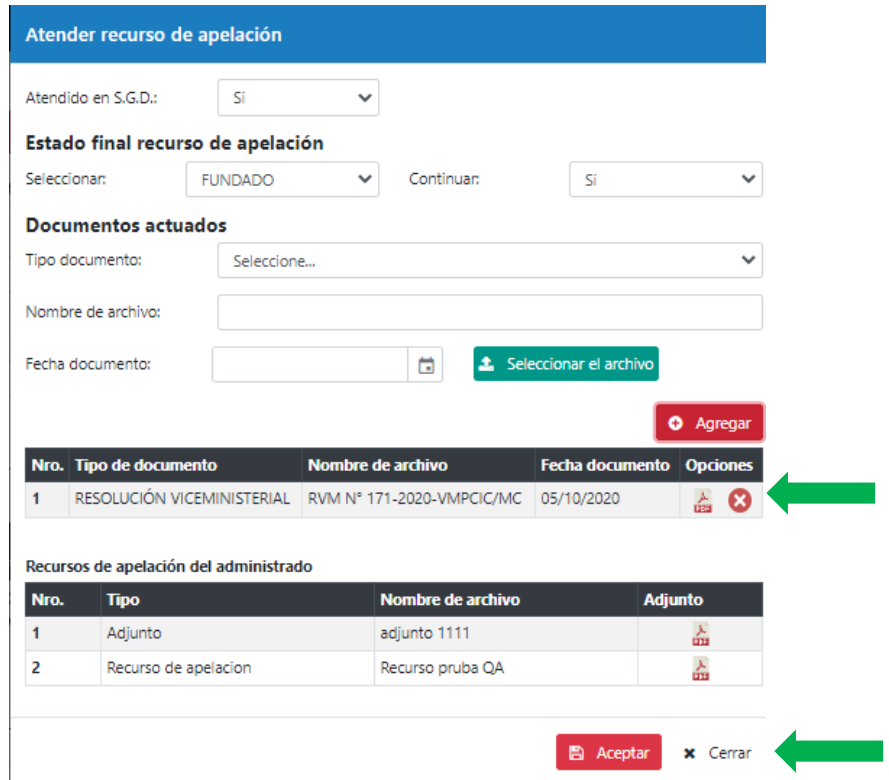

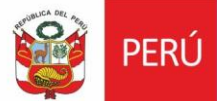

Oficina General de<br>Estadística y Tecnologías de la<br>Información y Comunicación

# <span id="page-5-0"></span>**1.3.Asignar expediente**

El sistema habilitará el expediente para ser asignado a especialistas y continuar con la evaluación:

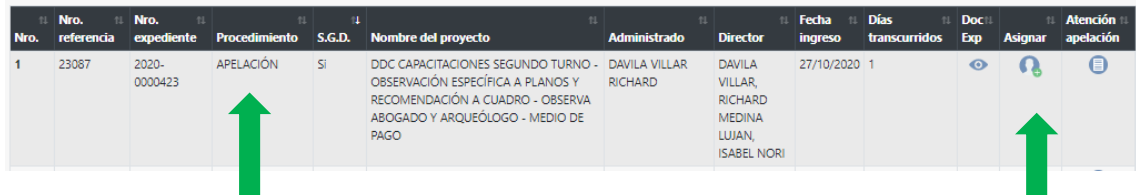

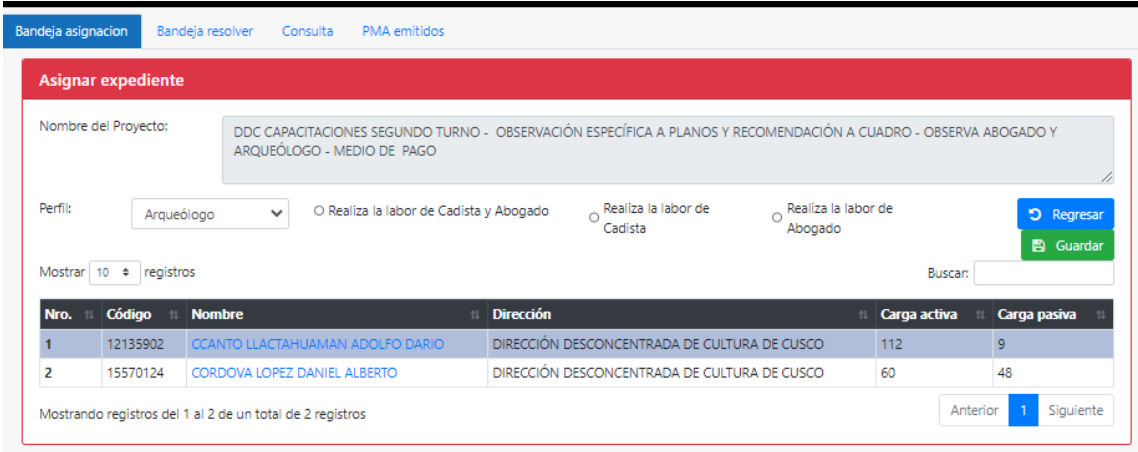

#### <span id="page-5-1"></span>**1.4.Finalizar atención**

El Director podrá observar o finalizar atención de expediente, dar clic en *Finalizar* 

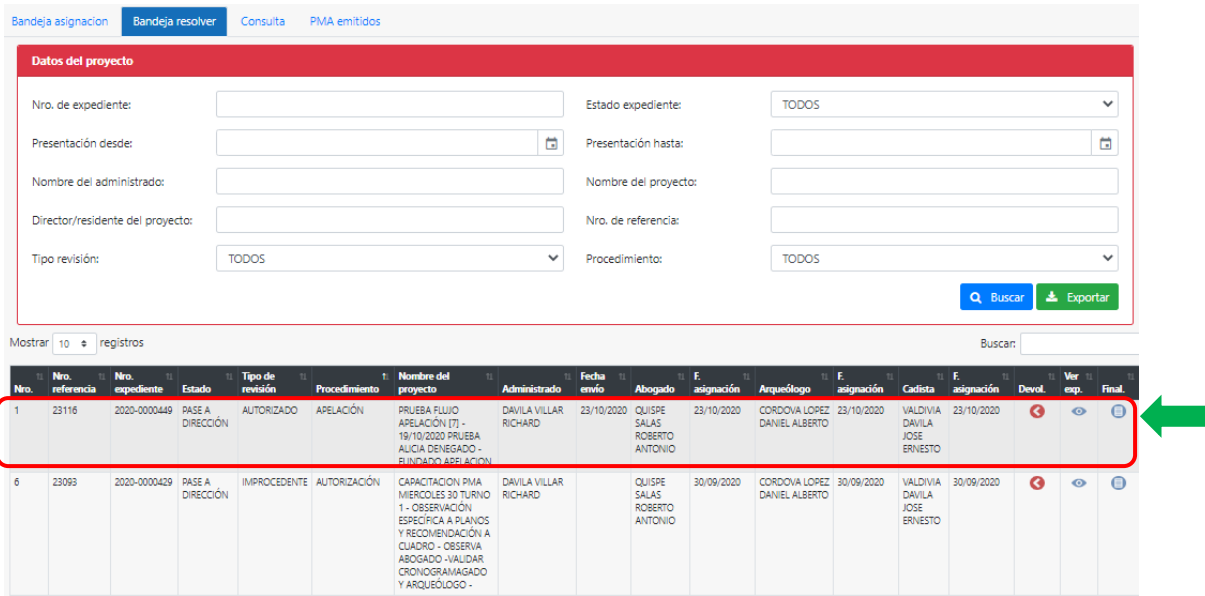

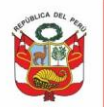

Oficina General de<br>Estadística y Tecnologías de la<br>Información y Comunicación

#### Autorizar:

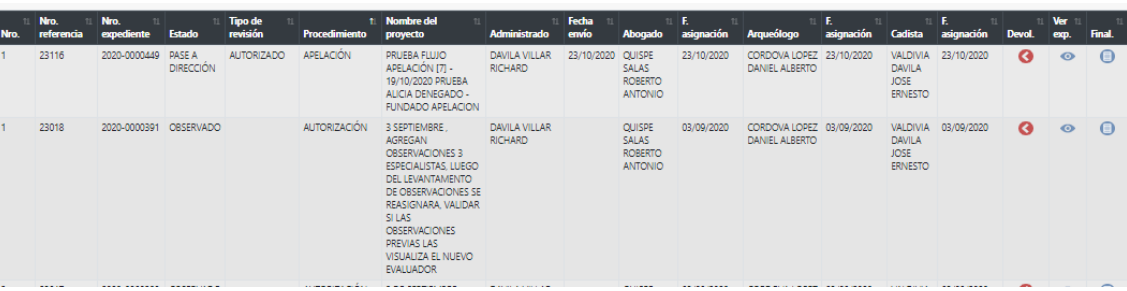

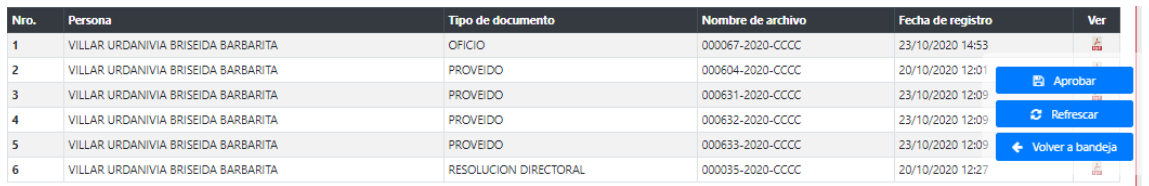

#### mentos actuados

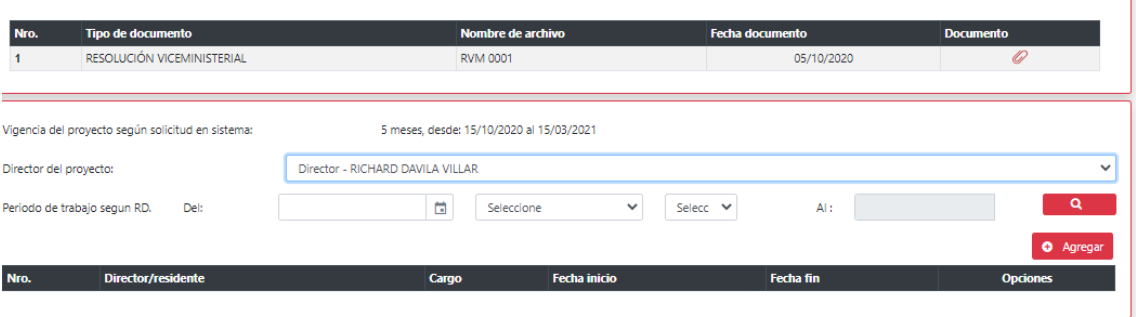

## Observar:

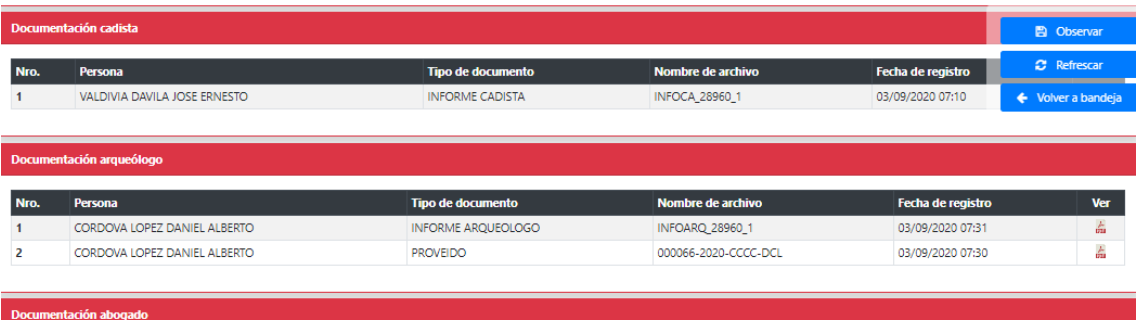

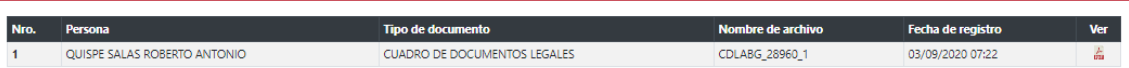

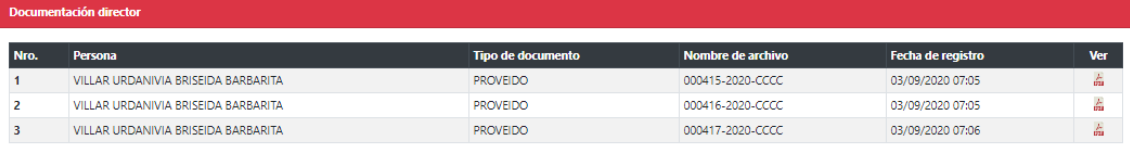

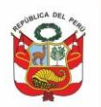

Oficina General de<br>Estadística y Tecnologías de la<br>Información y Comunicación

#### Denegar:

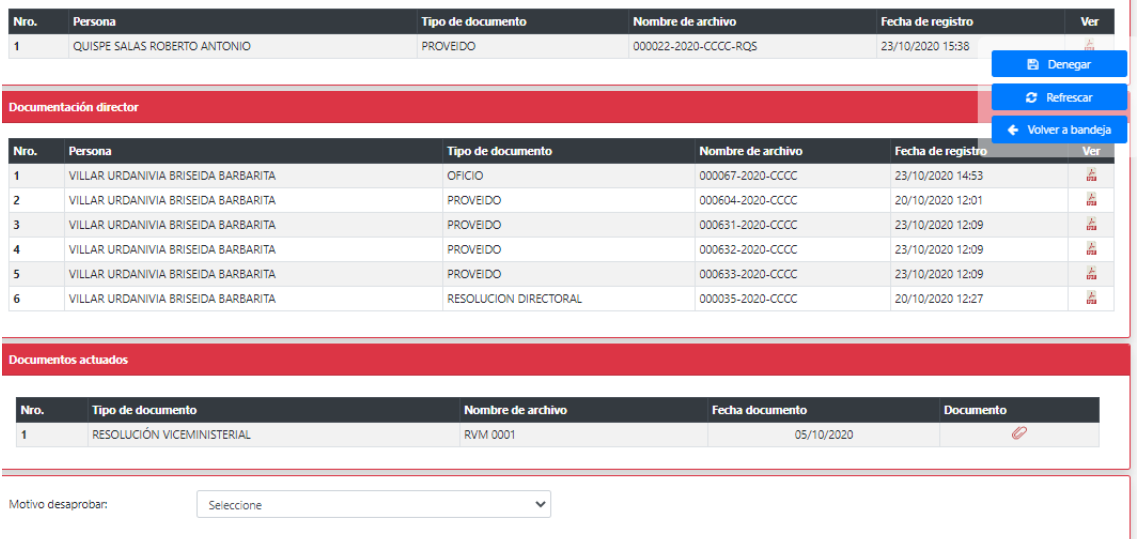

## Improcedente:

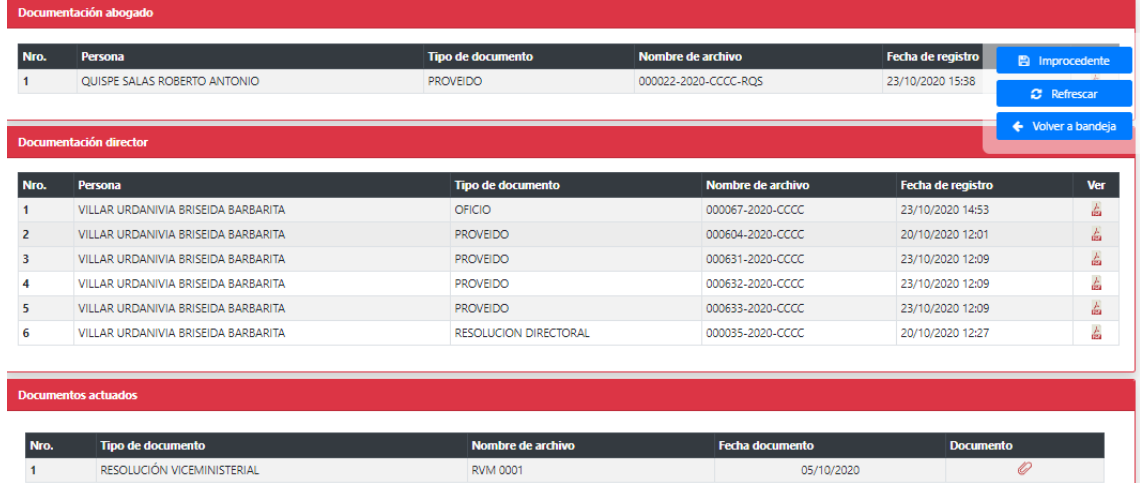

# <span id="page-7-0"></span>**II. EVALUAR APELACIÓN ABOGADO**

## <span id="page-7-1"></span>**2.1.Bandeja expedientes:**

Al ingresar al sistema se muestra expedientes pendientes de atención, dar clic en *Atender:*

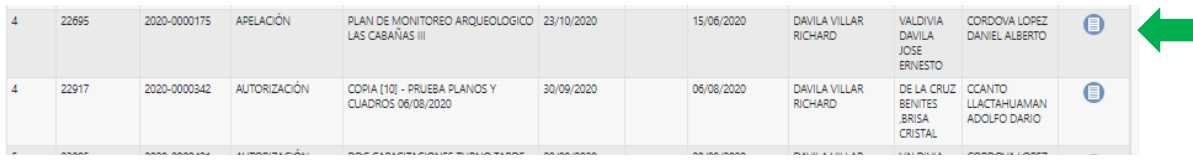

Ø

#### <span id="page-8-0"></span>**2.2.Atender expediente Por atención/Pase a dirección:**

Ministerio de Cultura

PFRÚ

Al ingresar el especialista podrá observar todo el expediente incluyendo la documentación del recurso de apelación, asimismo podrá visualizar la información referente a los documentos actuados. Evaluar y dar clic en Enviar. Al igual que en la etapa de autorización contará con pestañas Por atención y Pase a dirección, podrá agregar observaciones y dar las conformidades respectivas.

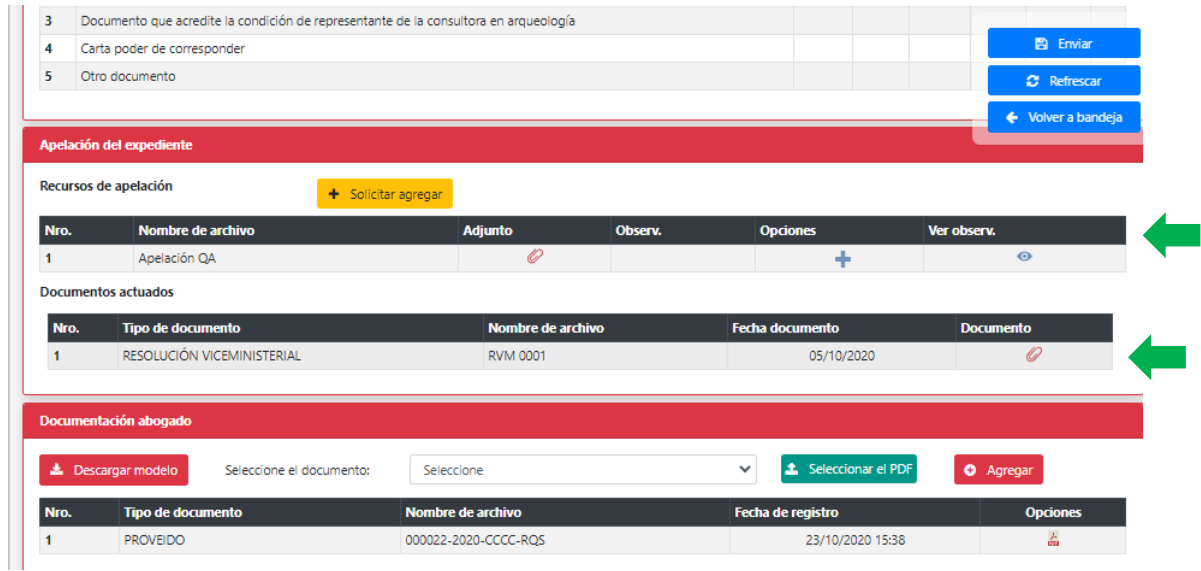

Si registra observaciones el expediente retornará a su bandeja para la conformidad respectiva.

Para finalizar atención seleccionar Resultado de verificación y proceder con el envío a director

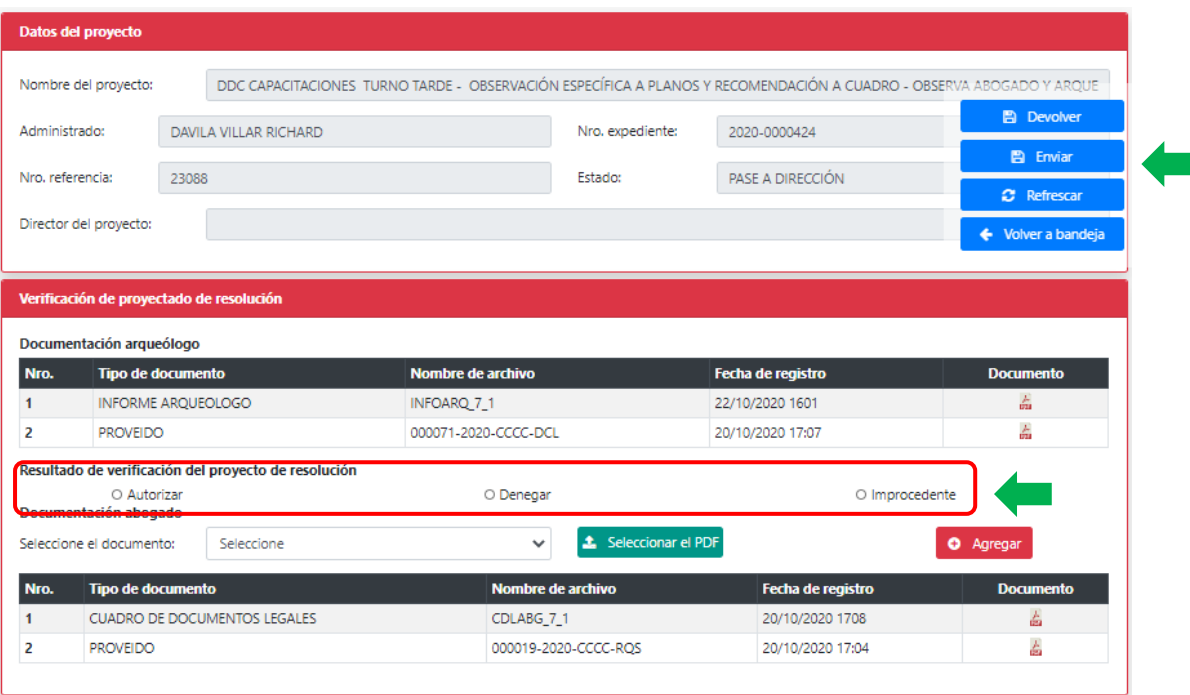

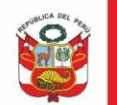

Oficina General de Estadística y Tecnologías de la Información y Comunicación

# <span id="page-9-0"></span>**III. EVALUAR APELACIÓN ARQUEOLOGO**

## **3.1. Bandeja expedientes:**

<span id="page-9-1"></span>Al ingresar al sistema se muestra expedientes pendientes de atención, dar clic en *Atender:*

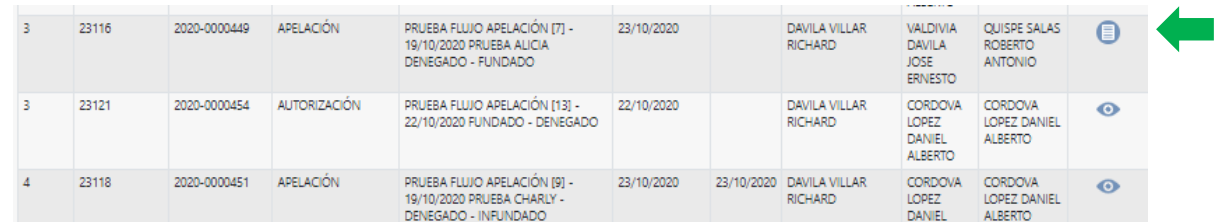

#### <span id="page-9-2"></span>**3.2.Bandeja arqueólogo:**

Al ingresar el especialista podrá observar todo el expediente incluyendo la documentación del recurso de apelación, asimismo podrá visualizar la información referente a los documentos actuados. Evaluar y dar clic en Enviar. Al igual que en la etapa de autorización podrá agregar observaciones y dar las conformidades respectivas, para luego proceder con el envío de expediente a director (observado) o abogado (finalizar):

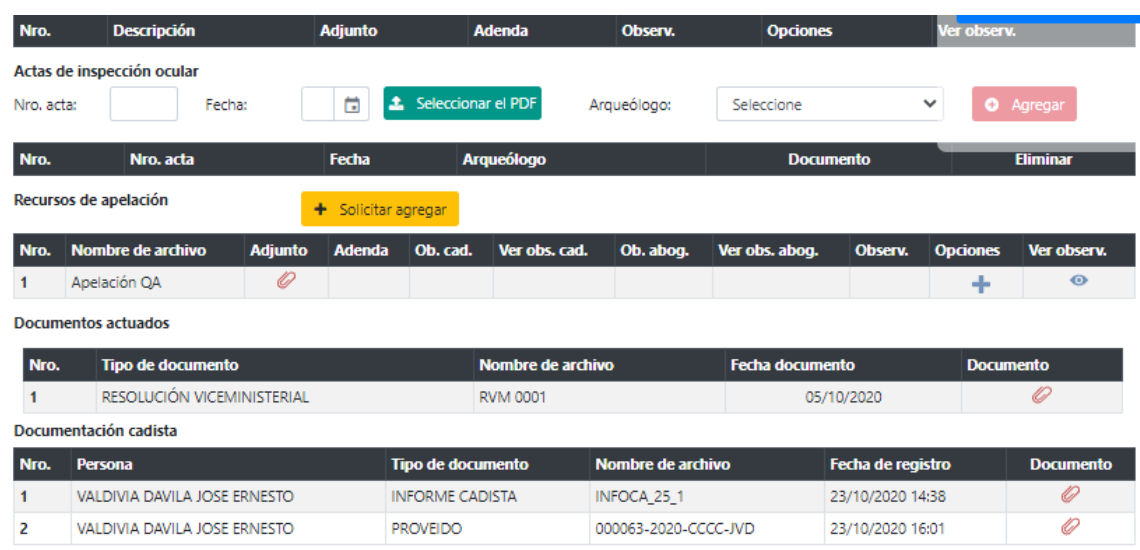

#### <span id="page-9-3"></span>**IV. EVALUAR APELACIÓN CADISTA**

## <span id="page-9-4"></span>**4.1.Bandeja expedientes:**

Al ingresar al sistema se muestra expedientes pendientes de atención, dar clic en *Atender:*

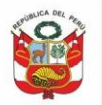

Oficina General de Estadística y Tecnologías de la Información y Comunicación

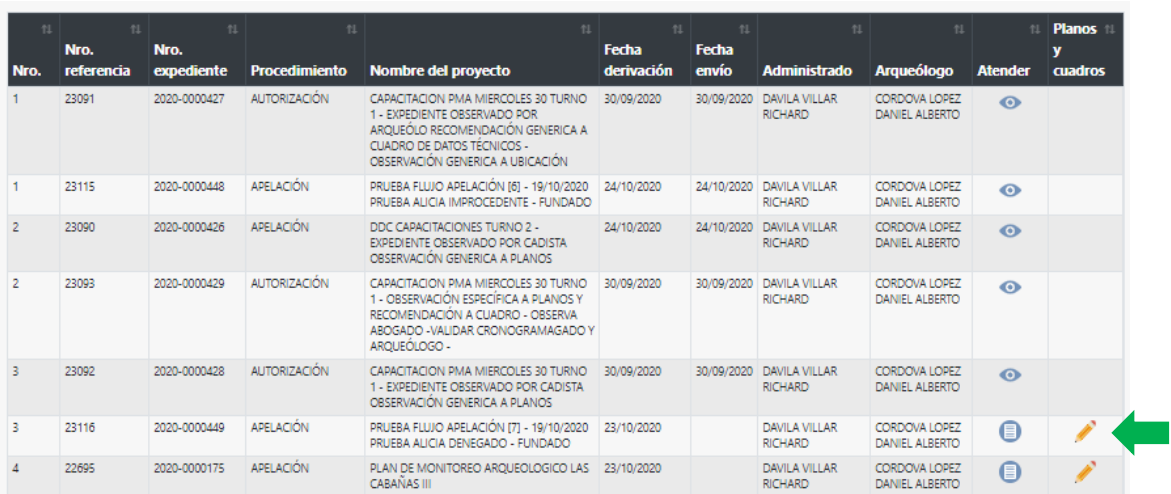

## <span id="page-10-0"></span>**4.2.Bandeja cadista:**

Al ingresar el especialista podrá observar todo el expediente incluyendo la documentación del recurso de apelación, asimismo podrá visualizar la información referente a los documentos actuados. Evaluar y dar clic en Enviar. Al igual que en la etapa de autorización podrá agregar observaciones y dar las conformidades respectivas, para luego proceder con el envío de expediente a arqueólogo:

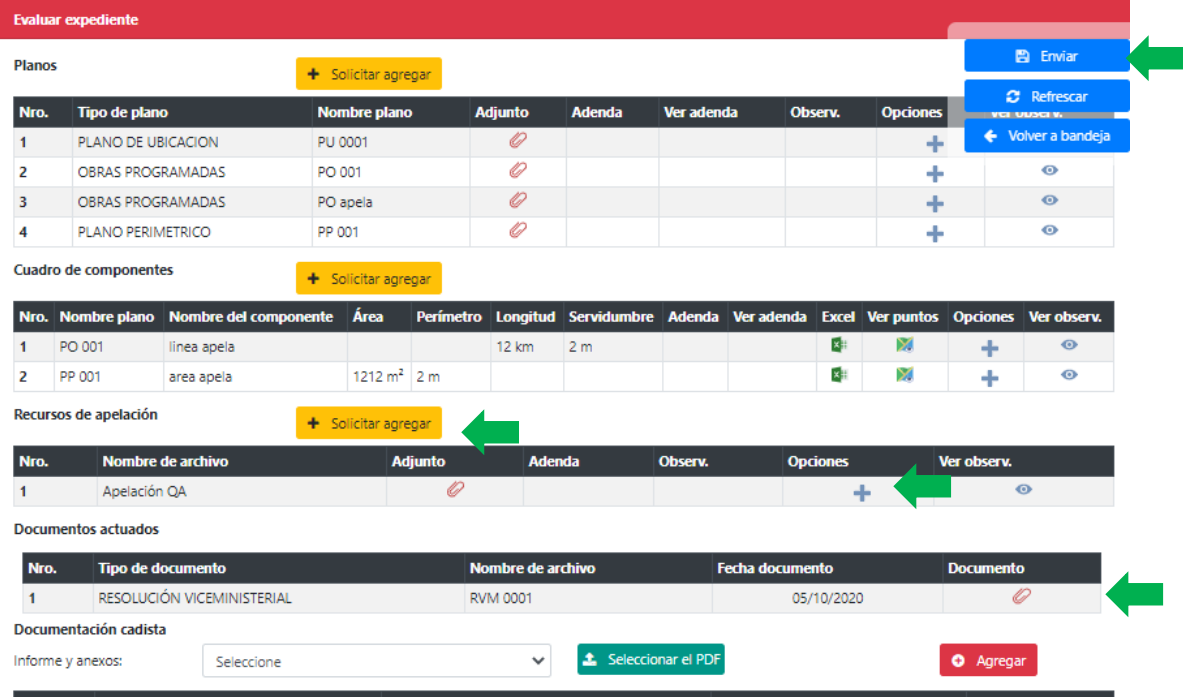